# **How to Submit a Grant Application on DoAg Grants Portal**

**Online Application** 

Language \

**Step 1. Click the blue Apply Here! button to get to the grant application portal.**

Ready to get started filling out the application?

The page that you will be brought to will look like below image.

**Step 2. Click on "Get Started" to create a CT.gov account** 

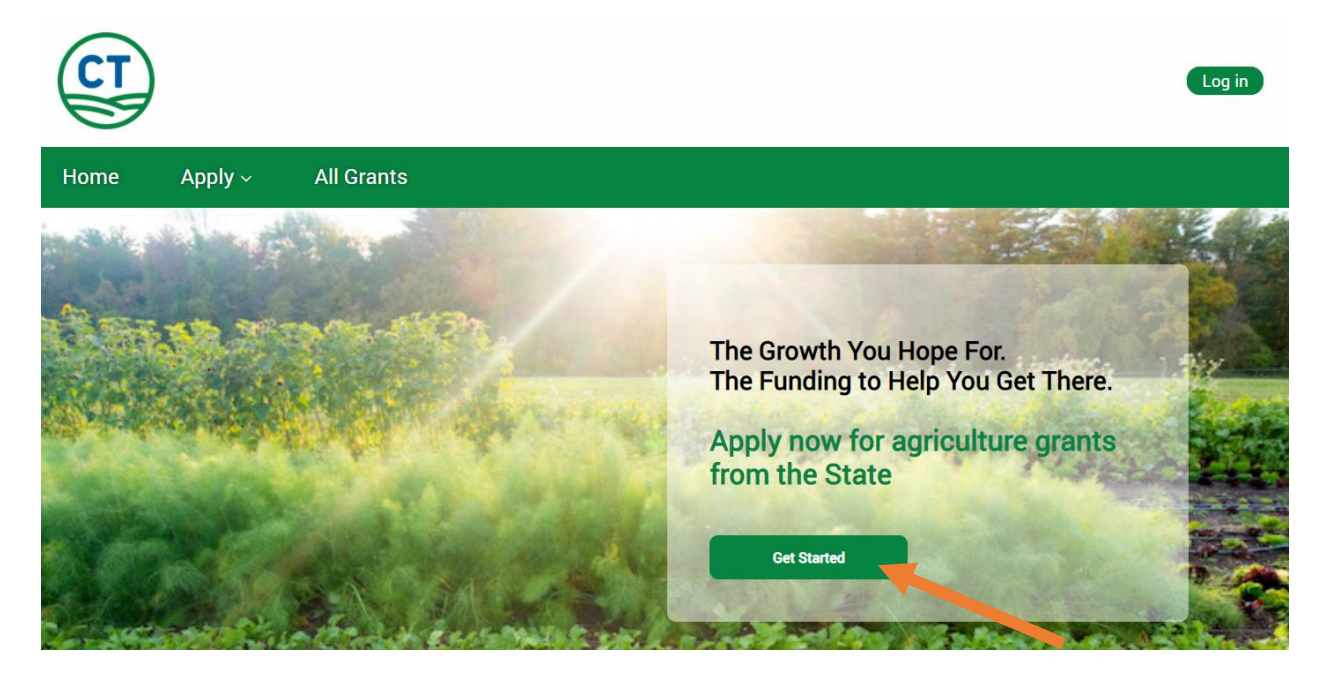

After you click "Get Started" you will be brought to a page that looks like the below image  $\mathbf{G}$  gov

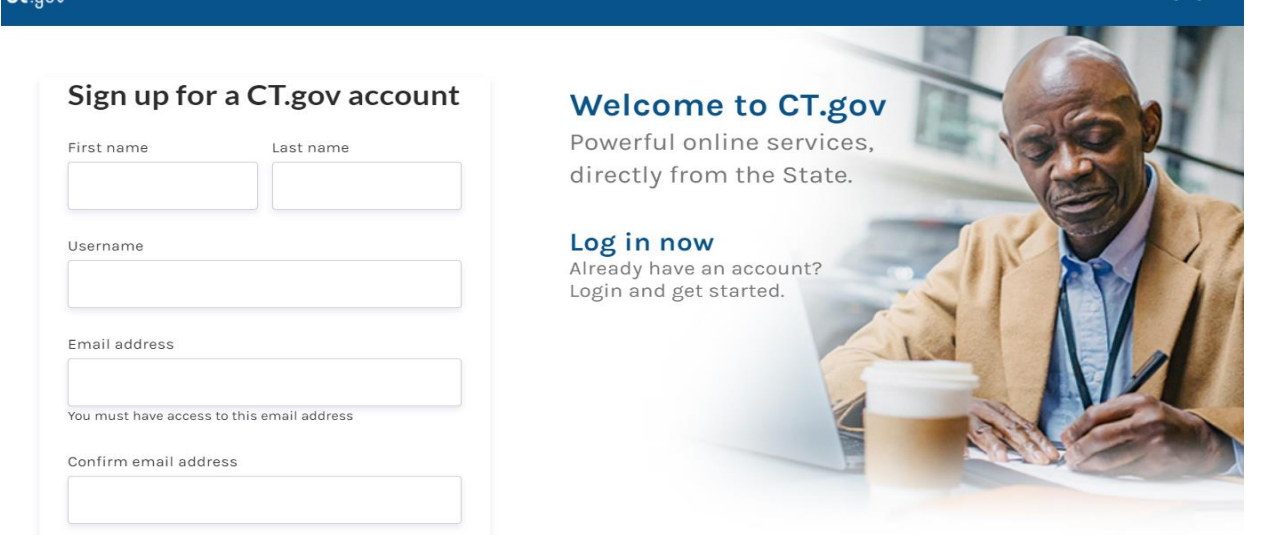

After you enter your information, click next to be brought to a screen that will look like below. Confirm that you are not a robot and click submit.

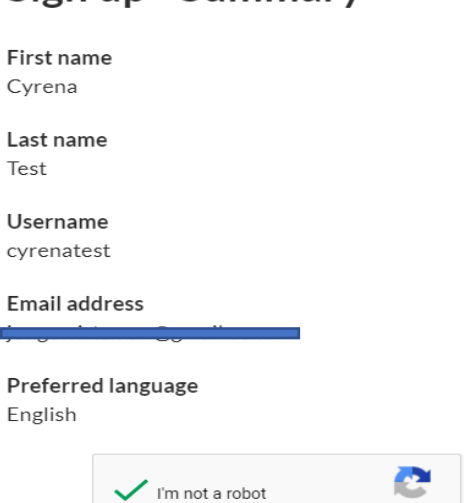

SUBMIT >

## Sign up - Summary

After submitting you will be requested to enter in the verification code that was sent to the email address you used to create an account. Please enter and then click verify.

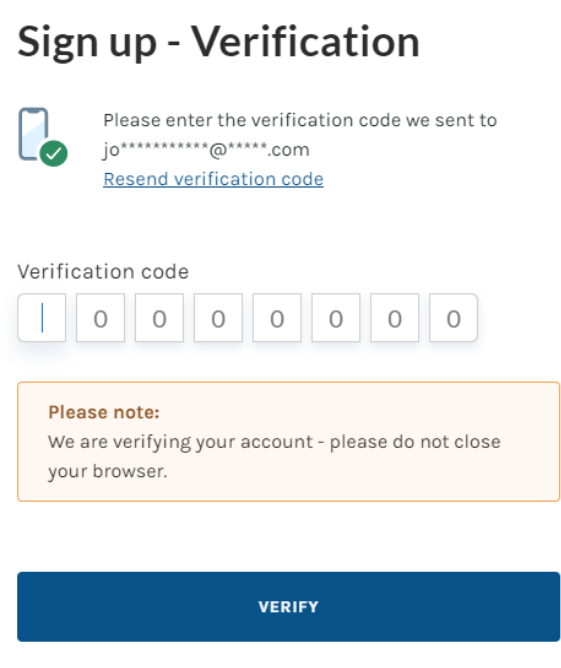

# Success!

Your CT.gov account has been successfully created.

Sign in to access your account.

### Sign in

**Step 4. Click Sign in to Log in using your newly created account on the below screen.** 

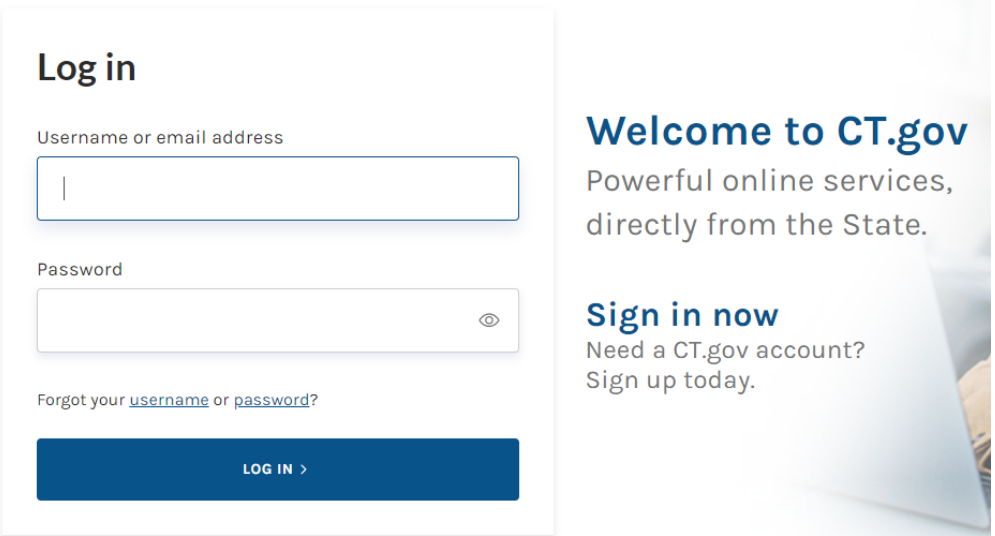

After entering your username and password and click ing submit, you will be automatically directed back to the home screen of the CT Department of Agriculture Grants portal but look in the upper righthand corner which should now display your username.

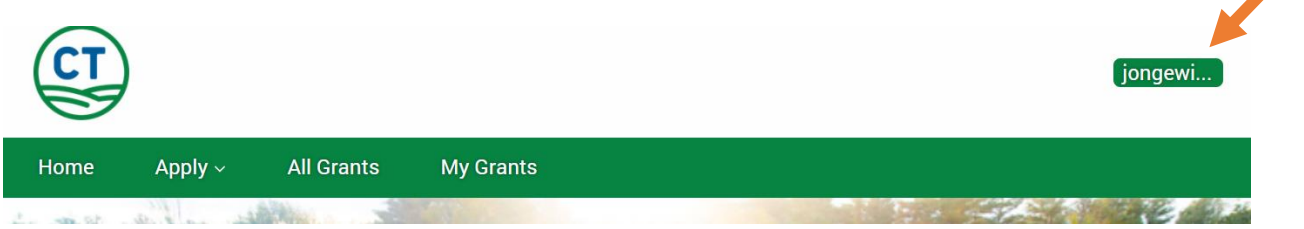

**Step 5: Find the grant you want to apply for by clicking on All Grants on the top menu bar. Select Farm Viability Grant.** 

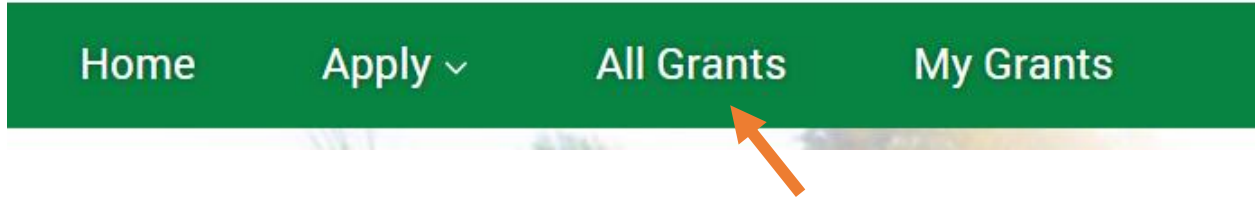

After selecting your grant, you should be brought to a page that looks like the below screen. Click on Apply.

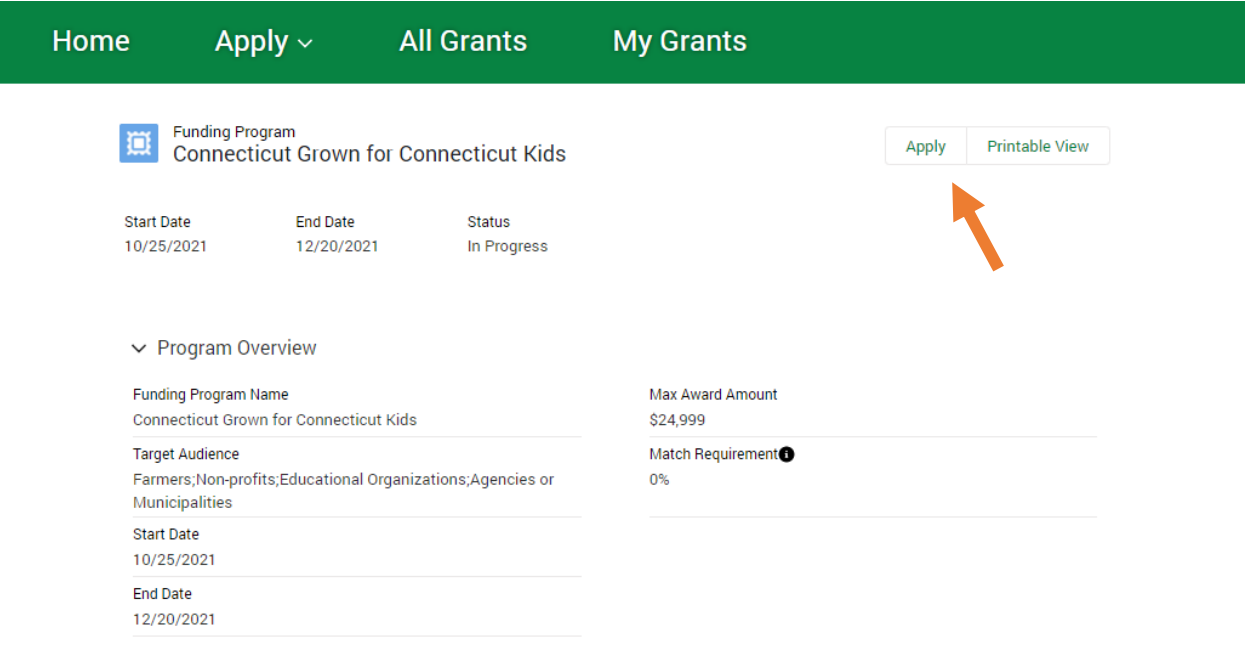

#### **Step 6. Complete your W9 and Vendor Form**

These forms are hyperlinked in the application, but you can also download them from the Farm Viability Grant webpage on the DoAg website. Save these forms on your computer, they will be uploaded at the very end before you submit your application.

Apply

Before starting a new application, please be sure to download and complete the following forms:

- · State of Connecticut Agency Vendor Form
- $\bullet$  W9

Please note you will need to upload these forms later as part of the application process.

Where to find documents on the grant webpage:

**Important Documents for Application Submission** Grant Budget, Budget Narrative, and Timeline workbook Template Letter of Support Template Non-School Applicant Partnership Letter W9 Form 風 State Vendor Form <sup>19</sup>

#### Step 7: Complete the cover page for your application

<u>siyamaansii misminansii</u>

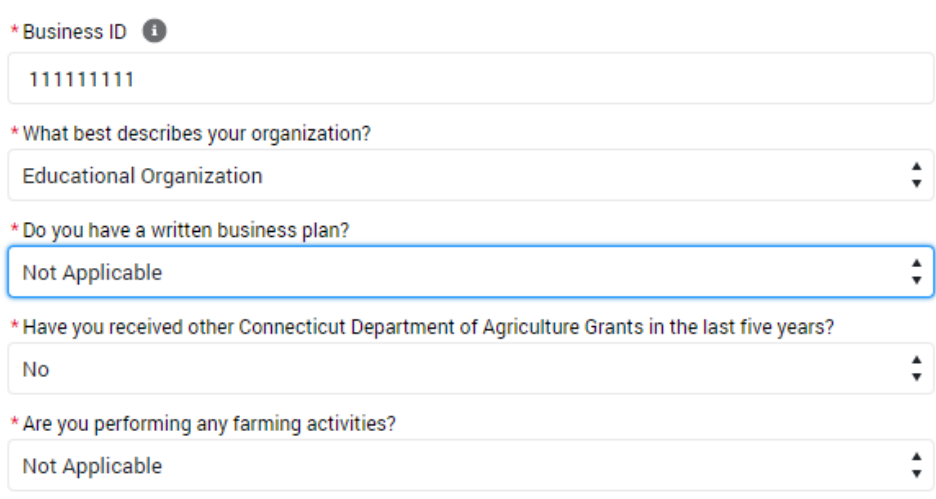

There may be questions that do not apply to your application on this page. That's OK. This is a standard page across all our grants and there is a "not applicable" option for all. i.e it is not required for all applicants to have a business plan, to be preforming farming activities, or to have a plan of conversation.

**Step 8: Save your application and learn to return to it.** We suggest you save as this point to confirm your application has been created before continuing. To do so, click on Save Progress at the very bottom of the screen.

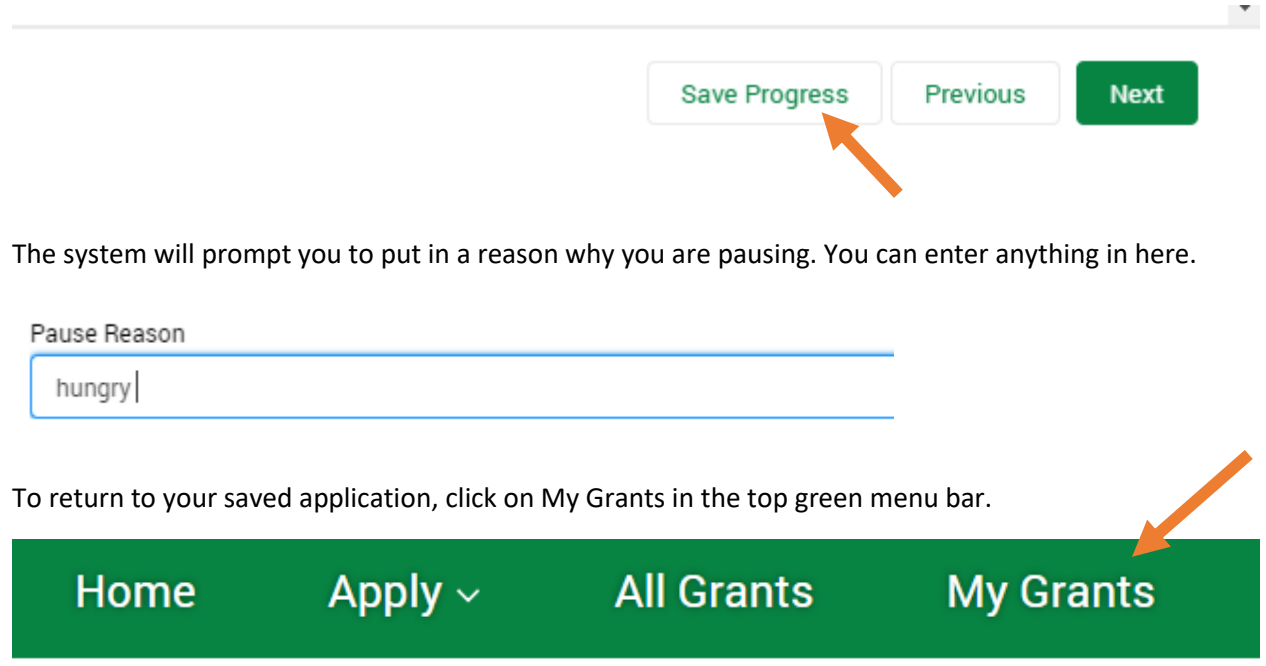

Once you are in My Grants, you will see your application listed as below. Click on Resume.

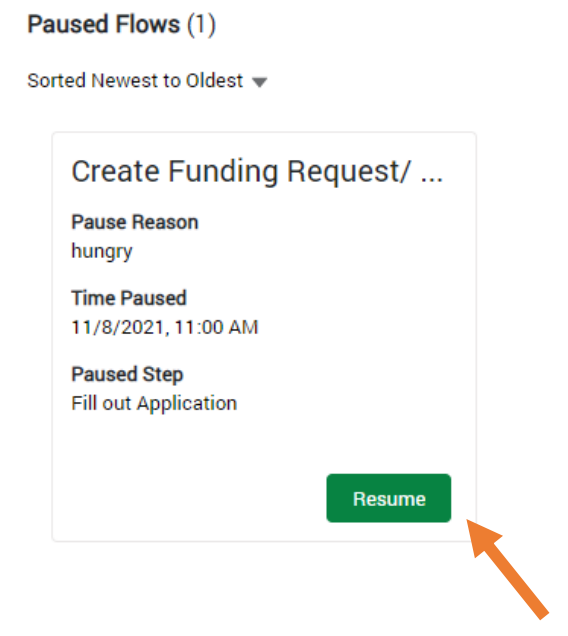

#### **Step 9: Complete the application.**

.

**TIP:** To complete the application, it is recommended to complete the narrative sections in a word document or some other text editor and then paste into the section. This may make it easier for the applicant to edit. Please note all sections have a 4,000-character limit.

When you get to the budget and grant narrative questions, please be sure to complete the Excel template which is located on the Grant website, under the **Important Guidelines and Forms.** Please enter yes in the box to confirm that you understand you need to complete the budget template and that it gets attached to the end of your application.

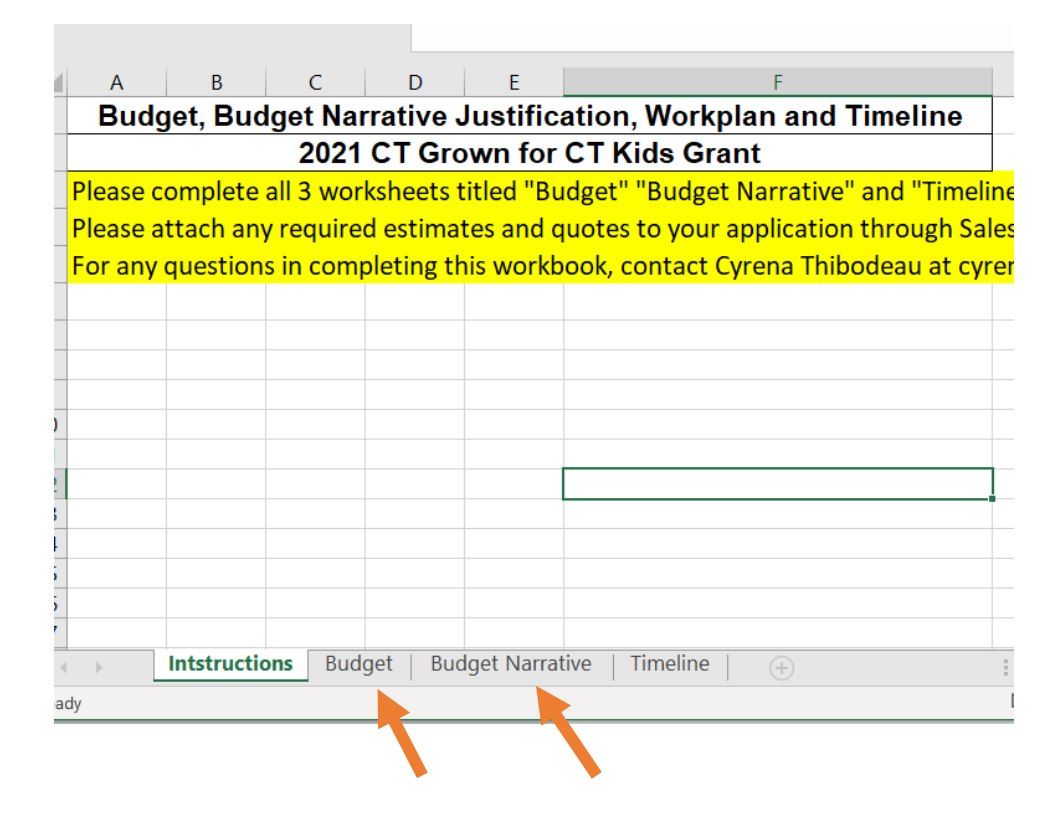

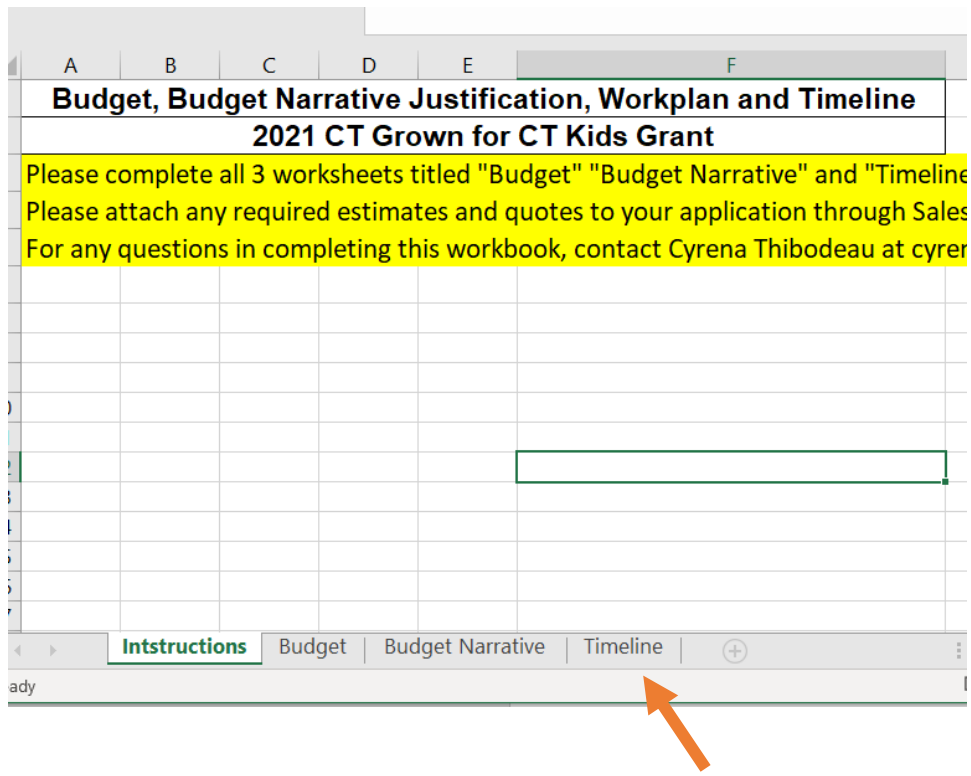

 $\mathbb{R}^2$ 

Finish the remaining sections of the application and then you are brought to the final page to upload your attachments.

Please attach the following documentation to your completed application.

A complete application on Salesforce includes:

### **Required:**

1. Excel Workbook with completed Budget, Budget Narrative, and Timeline. Template should be downloaded from the DoAg Webpage and then uploaded to your application as an attachment.

2. Partnership agreement letter from school/program administration IF the applicant is not the school. Template should be downloaded from the DoAg Webpage and then uploaded to your application as an attachment.

3.If applicable, estimates/quotes for services and infrastructure uploaded to your application as attachments.

All applicants are required to complete and upload the Excel workbook with the budget as well as the Word Doc with the grant narrative.

Optional:

1. Up to three letters of support demonstrating that there is support for this effort from applicable stakeholders such as school administration, school nutrition professionals, educators, producers, and community stakeholders. Template should be downloaded from the DoAg Webpage and then uploaded to your application as an attachment.

2. Any additional conceptual drawings, stories, videos the applicant would like to share related to the project uploaded to your application as an attachment.

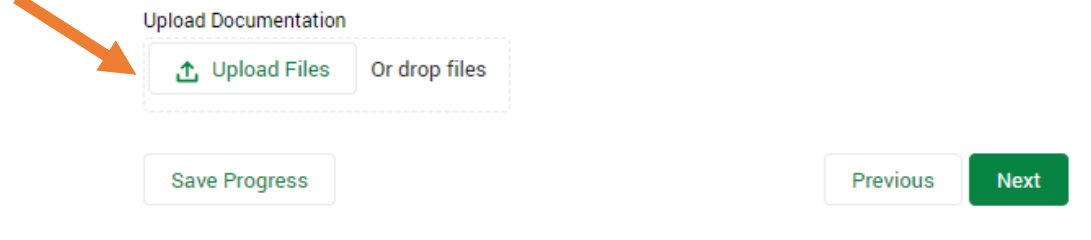

\*\* Please note that you cannot edit your application after you submit, so please be sure it is complete and has all necessary attachments prior to hitting the submit button!

After you have completed application including uploading attachments, click next and then Submit Application.

You are now ready to submit your application to the Department of Agriculture.

Please note that once submitted, the application cannot be edited.

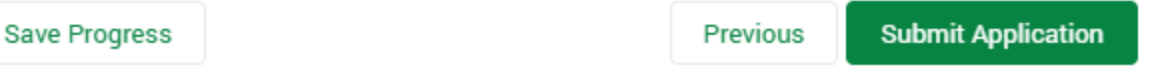

Congratulations! Your application was submitted successfully!

You will receive an email confirming your submission shortly.

You may track your application status from the My Applications page or My Account page.

To check the status of your application, click on My Grants in the green menu tab and your application should be visible.

**Next** 

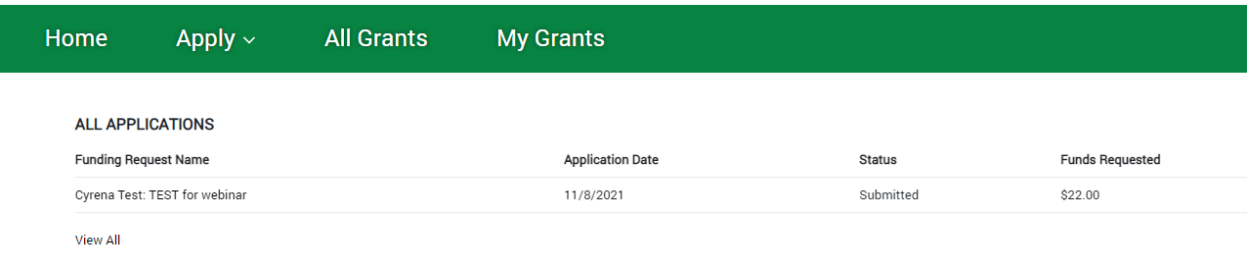

Thanks for applying for the Farm Viability Grant! If you have any questions please reach out to Alison Grabarz at **[Alison.Grabarz@ct.go](mailto:Cyrena.thibodeau@ct.gov)v** or (860)-713-5737.